## Universitatea Politehnica din București Ghid minimal de utilizare a platformei UPB de cursuri online *pentru studenti*

Gasiti la adresa <https://youtu.be/H0WCmQnJtAo> si un video cu informatiile prezentate in document.

Pentru a accesa platformele de cursuri online (Moodle) din cadrul Universității Politehnica București se deschide un browser (Google Chrome, Internet Explorer, Mozilla Firefox, etc.) și se accesează pagina [http://www.curs.pub.ro,](http://www.curs.pub.ro/) unde se regasesc link-urile pentru accesarea platformei de cursuri pentru fiecare facultate din cadrul UPB. (Figura 1). Platforma poate fi accesată atât de pe dispozitive desktop/laptop cât și de pe dispozitive mobile (tabletă, smartphone).

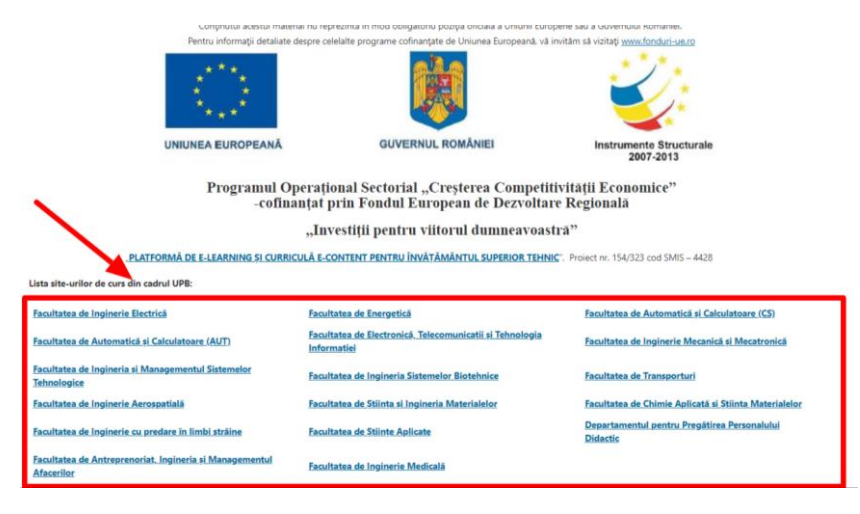

Figura 1

După selectarea site-ului de curs al facultății, primul pas este autentificarea în sistem. Butonul de autentificare (Login) se află în partea dreapta sus a paginii (Figura 2- săgeata B). În cazul în care doriți schimbarea limbii în care este afișată platforma se poate face acest lucru tot din partea de sus a paginii (Figura 2 - săgeata A).

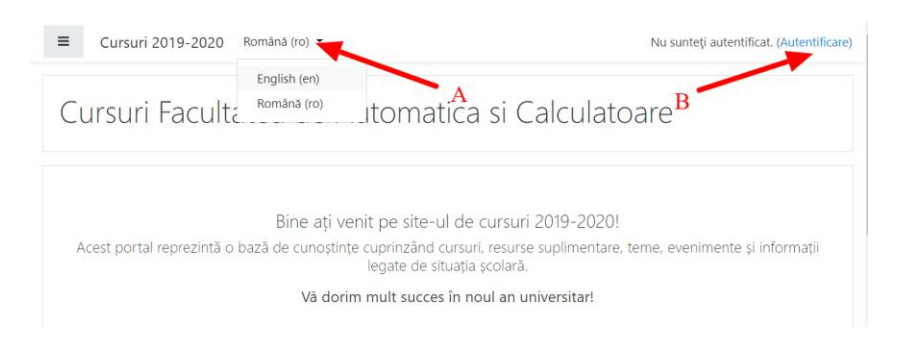

Figura 2

Pentru **autentificare** se folosesc credențialele folosite și pentru adresa de email de student @stud.<facultate>.upb.ro (Figura 3a sau Figura 3b). Exemplu **[ion.ionescu@stud.acs.upb.ro](mailto:ion.ionescu@stud.acs.upb.ro)**

Domeniile facultăților din Universitatea Politehnica din București sunt:

- stud.electro.upb.ro Facultatea de Inginerie Electrica
- stud.energ.upb.ro Facultatea de Energetica
- stud.acs.upb.ro Facultatea de Automatică și Calculatoare
- stud.etti.upb.ro Facultatea de Electronică, Telecomunicații si Tehnologia Informației
- stud.mec.upb.ro Facultatea de Inginerie Mecanica si Mecatronică
- stud.fiir.upb.ro Facultatea de Inginerie Industriala și Robotică
- stud.isb.upb.ro Facultatea de Ingineria Sistemelor Biotehnice
- stud.trans.upb.ro Facultatea de Transporturi
- stud.aero.upb.ro Facultatea de Inginerie Aerospațială
- stud.sim.upb.ro Facultatea de Știința și Ingineria Materialelor
- stud.chimie.upb.ro Facultatea de Chimie Aplicata și Știința Materialelor
- stud.fils.upb.ro Facultatea de Inginerie cu predare in limbi străine
- stud.fsa.upb.ro Facultatea de Științe Aplicate
- stud.fim.upb.ro Facultate de Inginerie Medicală
- stud.faima.upb.ro Facultatea de Antreprenoriat, Ingineria si Managementul Afacerilor

Dacă nu puteți să vă autentificați, vă adresați persoanei de contact (responsabil platforma) a fiecărei facultăți specificate pe site-ul [www.curs.pub.ro.](http://www.curs.pub.ro/)

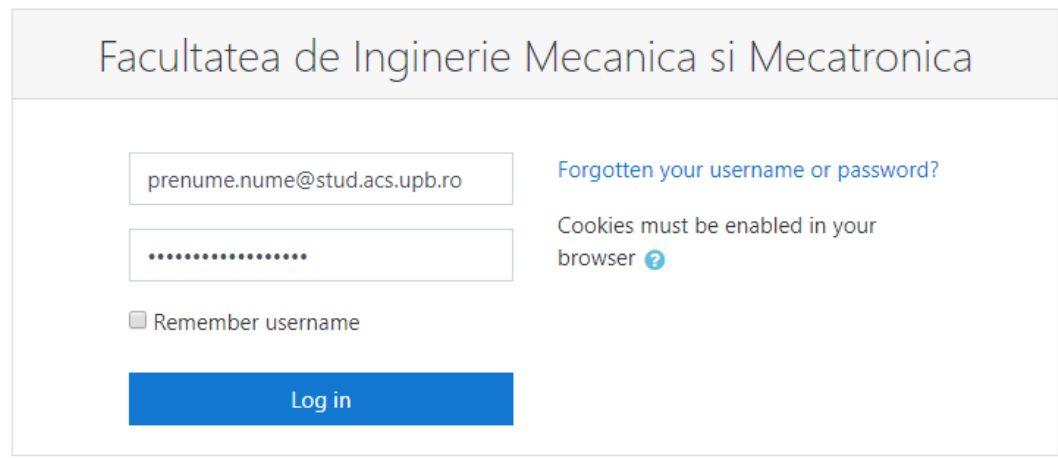

Figura 3a

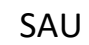

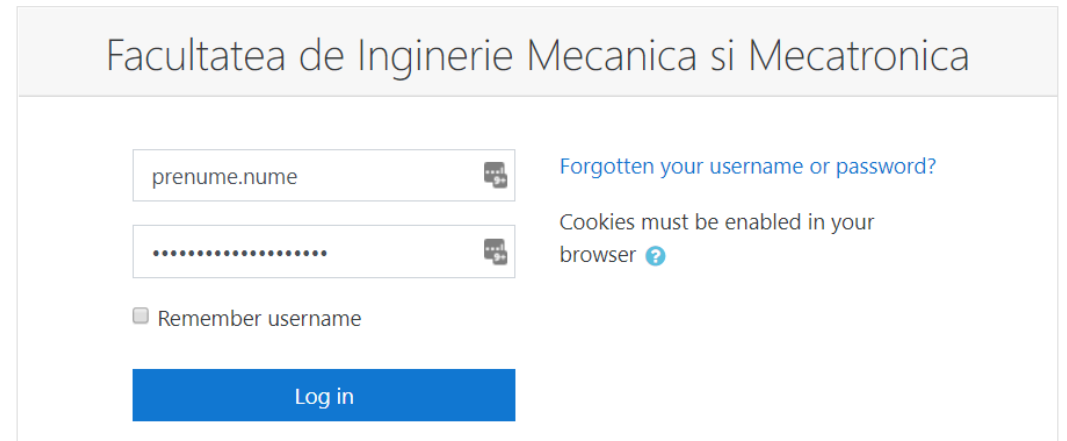

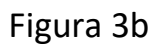

După autentificare vor fi vizibile cursurile la care aveți acces, prezente în zona centrala (Figura 4 - săgeata A), dar și în partea stângă (Figura 4 săgeata B). În cazul în care cursul dumneavoastră nu apare pe ecran adresați-vă persoanelor de contact a fiecărei facultăți specificată pe siteul [www.curs.pub.ro.](http://www.curs.pub.ro/)

Pentru accesarea unui curs, se face click pe numele acestuia (Figura 4 săgeata C).

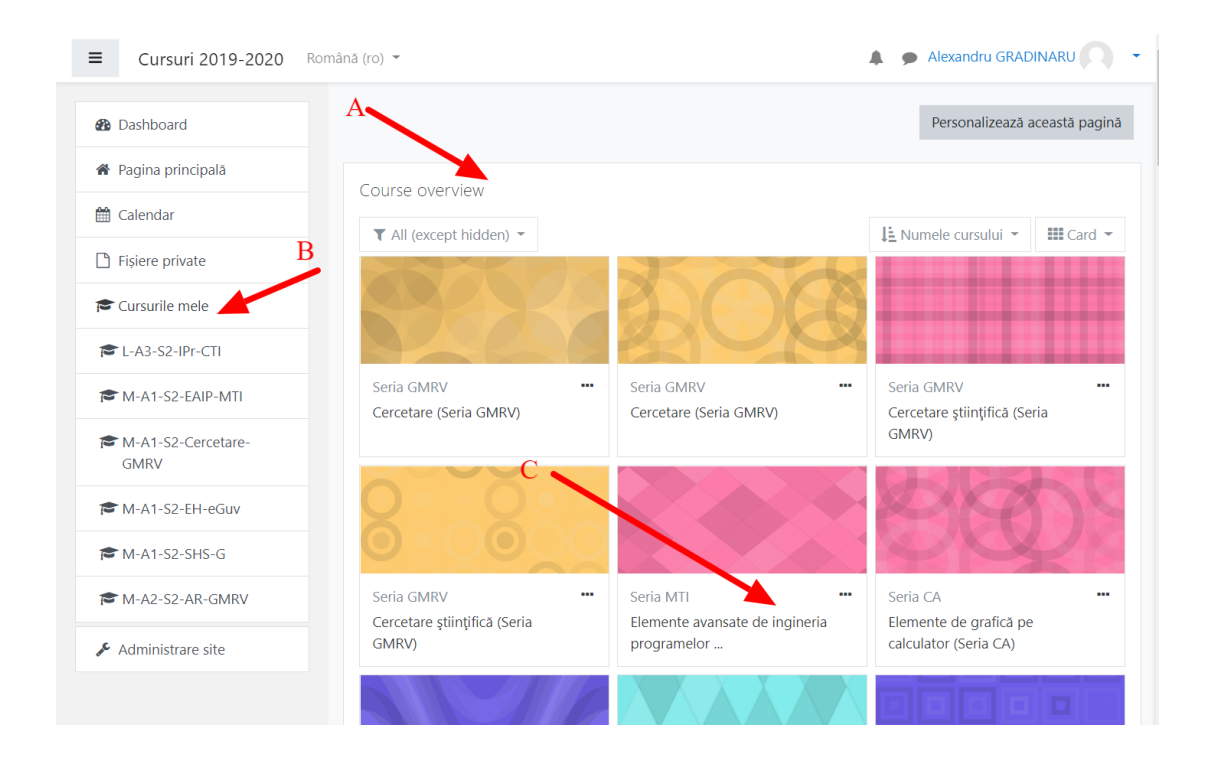

Figura 4

În cadrul unui curs, se pot accesa mai multe tipuri de activități. Câteva exemple ar fi (Figura 5):

- 1. Materiale scrise în format digital (documente word, pdf, imagini, prezentări PPT etc.) (Săgeata B)
- 2. Teme de lucru (Săgeata C)
- 3. Teste (grilă, cu răspuns multiplu etc.) (Săgeata D)

și altele, de exemplu Forum (Săgeata A), prin care se pot transmite mesaje tuturor celor înscriși la cursul respectiv.

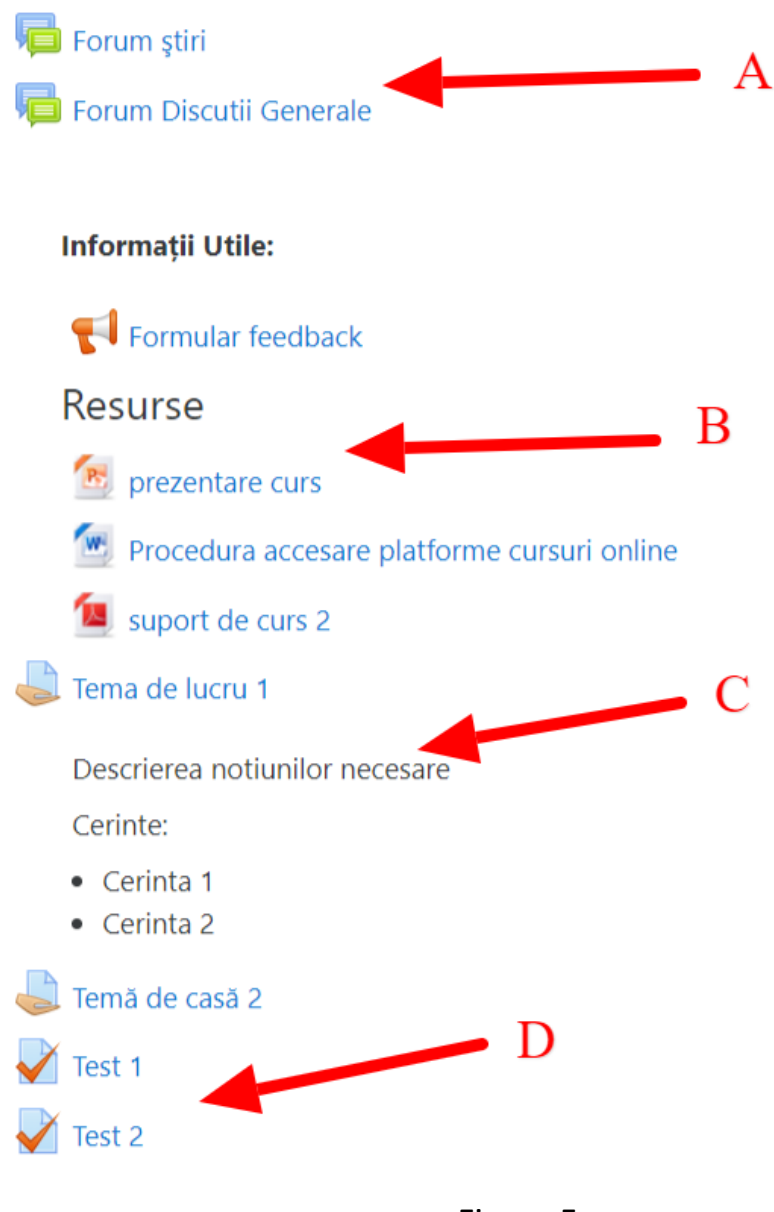

Figura 5

Obs2: Persoanele care nu își amintesc informațiile de access la email sau pentru orice altă problemă tehnică, se pot adresa persoanelor de contact ale fiecărei facultăți care sunt specificate pe site-ul [www.curs.pub.ro](http://www.curs.pub.ro/)

Pentru accesarea **materialelor scrise în format digital** (documente word, pdf, imagini, prezentări PPT etc.), se va da click pe denumirea resursei (Figura 5 Săgeata B) și se va descărca în acest fel resursa (de exemplu documentul *prezentare curs*).

## Trimiterea unei teme de lucru

Pentru **trimiterea unei teme de lucru** se va accesa tema prin click pe denumirea acesteia (Figura 5 Săgeata C) și se va afișa pagina de detalii a temei (Figura 6 – Săgeata A). Pentru trimiterea unei teme se va folosi butonul **Adaugă lucrare** (Figura 6 – Săgeata A).

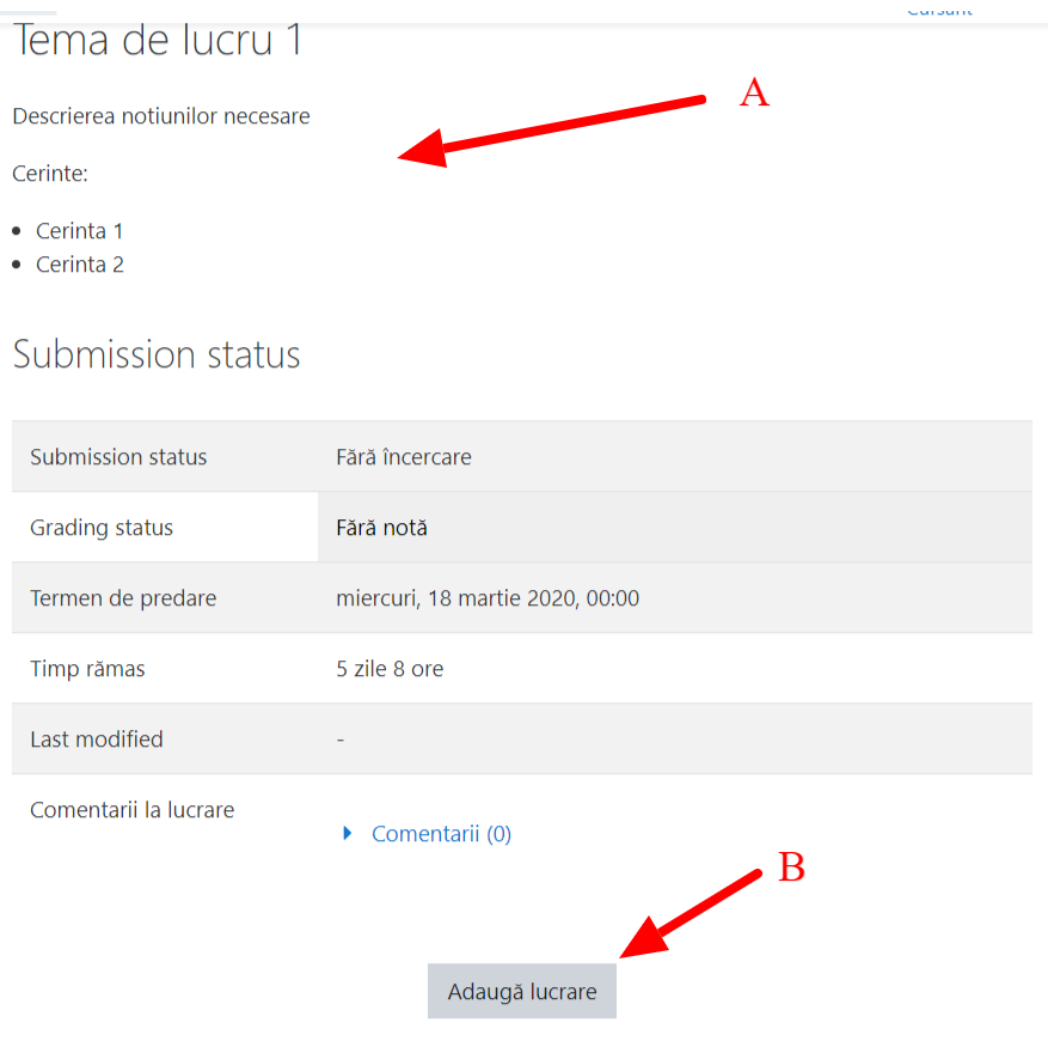

Figura 6

În pagina de adăugare lucrare, se va putea completa un text sau se vor putea încărca fișiere, în funcție de specificul temei (Figura 7).

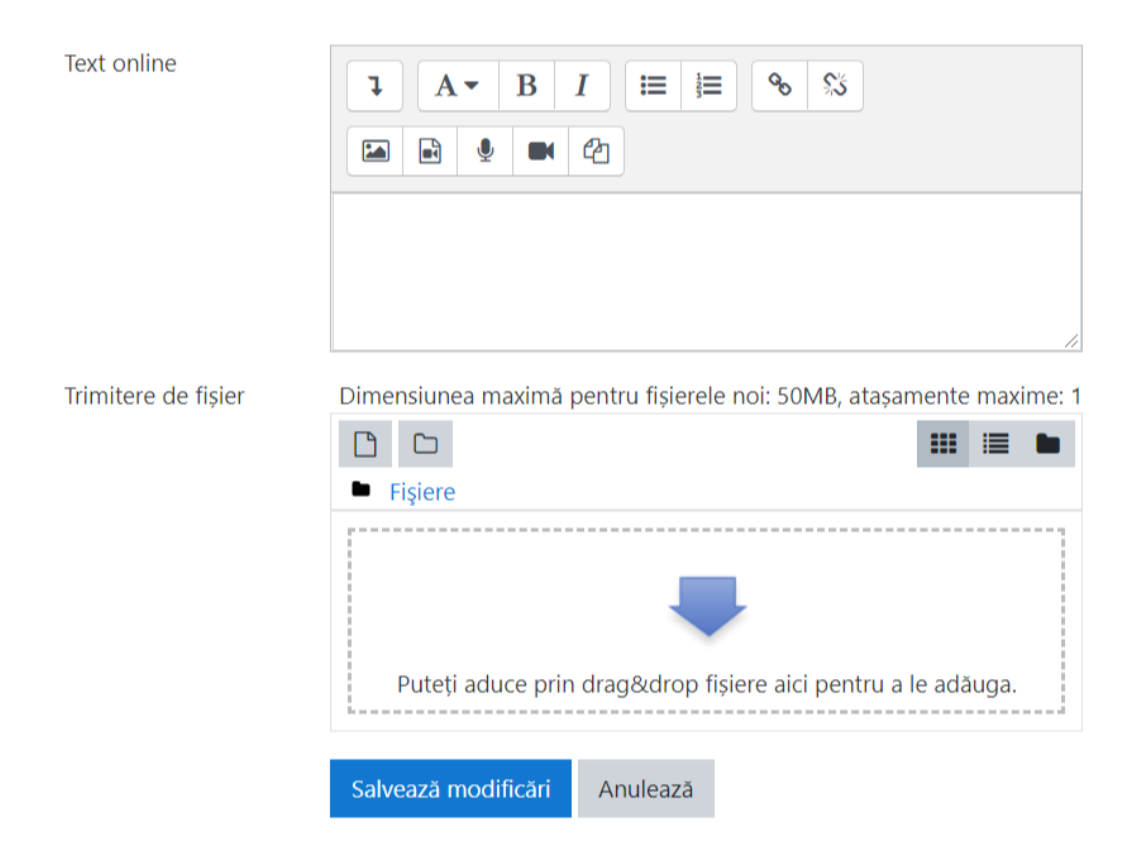

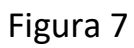

## Rezolvarea unui test

Pentru **rezolvarea unui test** se va accesa testul prin click pe denumirea acestuia (Figura 5 Săgeata D) și se va afișa pagina de detalii a testului: titlul și descriere (Figura 8 – Săgeata A), numărul de încercări permise, timpul disponibil pentru rezolvare și metoda de notare (Figura 8 – Săgeata B). Pentru a lansa testul se va apăsa pe butonul **Lansează testul acum** (Figura 8 – Săgeata C).

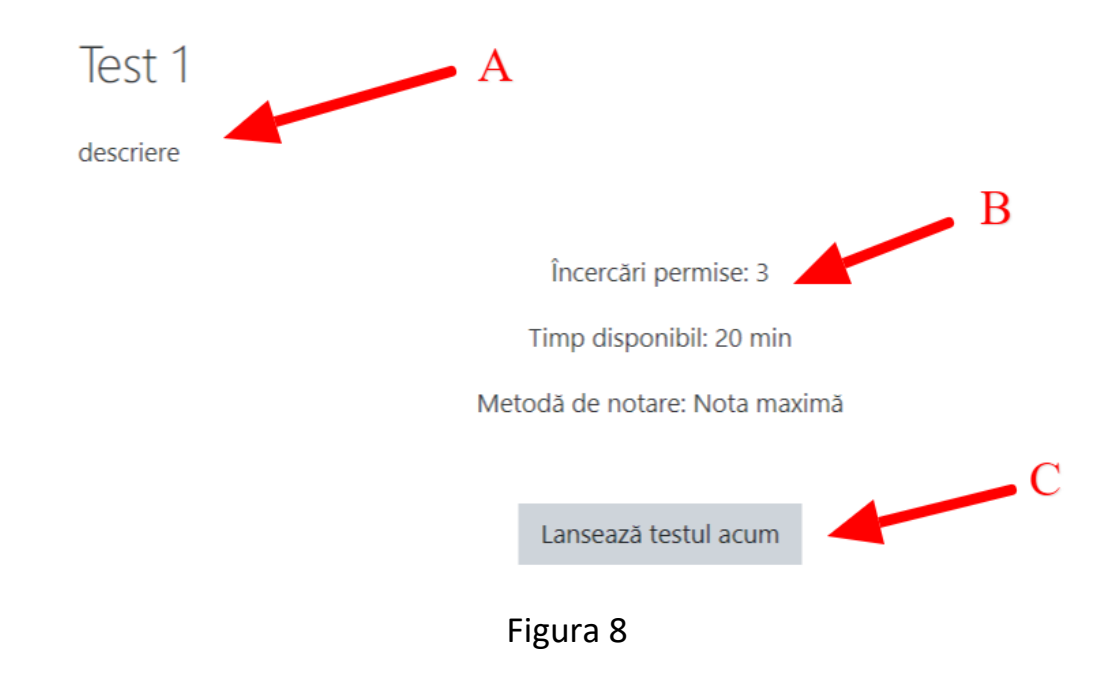

Se va răspunde la fiecare întrebare în parte (Figura 9a) și se va finaliza prin apăsarea butonului **Finish attempt** (Figura 9b).

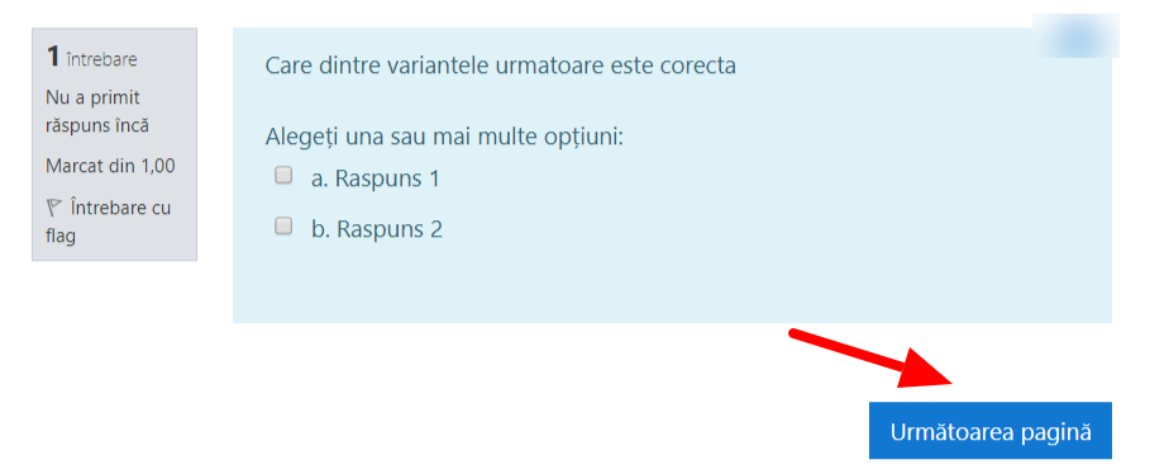

Figura 9a

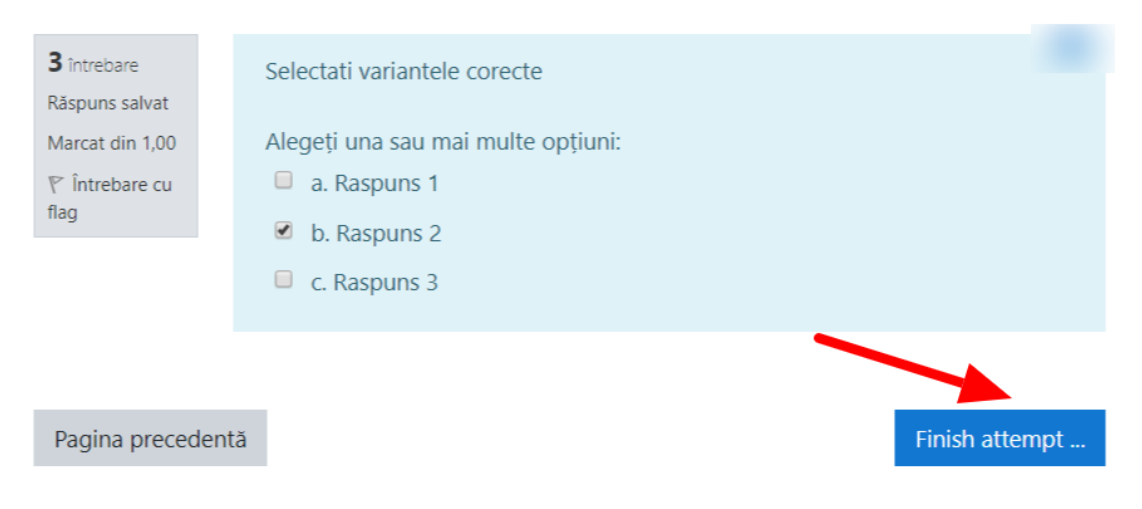

Figura 9b

Se va afișa un tabel sumarizator pentru a verifica dacă sunt completate toate întrebările (Figura 10 – Săgeata A) și se pot trimite răspunsurile pentru verificare prin apăsarea butonului **Timite tot și termină** (Figura 10 – Săgeata B).

## Test 1 Summary of attempt

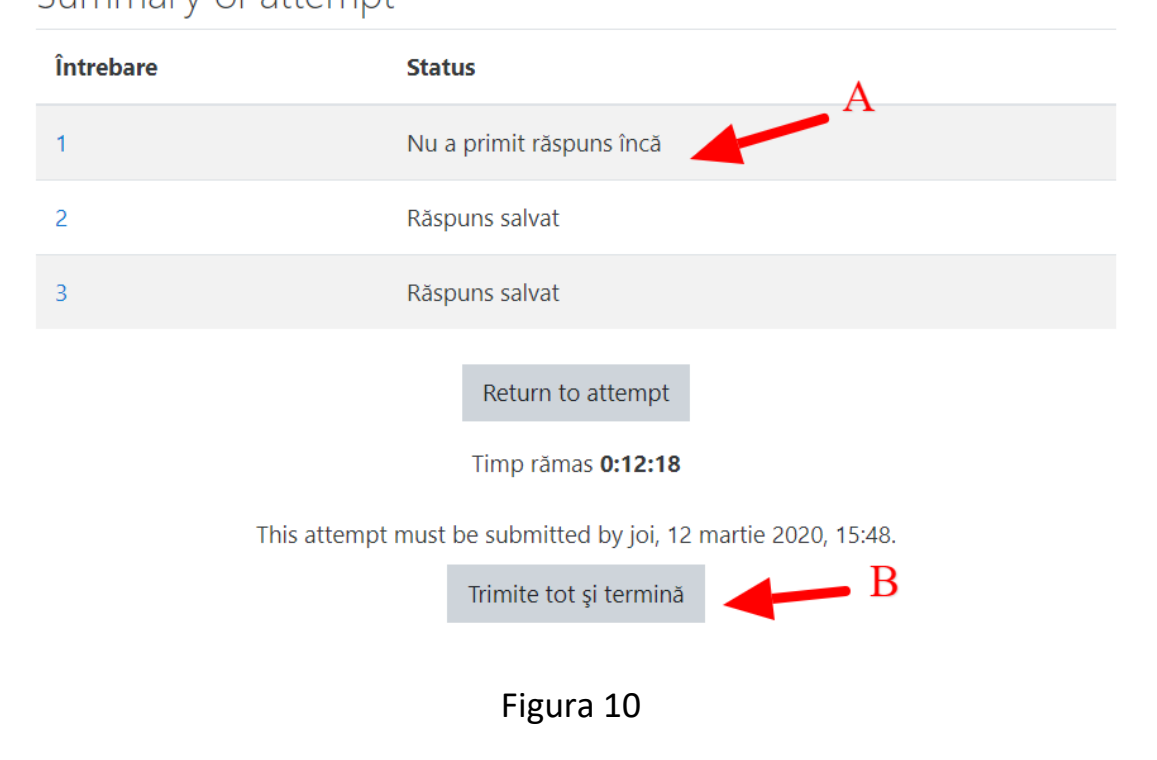

După terminare, se vor afișa rezultatele testului cu punctajul și nota primită (Figura 11 – Săgeata A), dar și cu feedback sau informații suplimentare la fiecare întrebare (Figura 11 – Săgeata B).

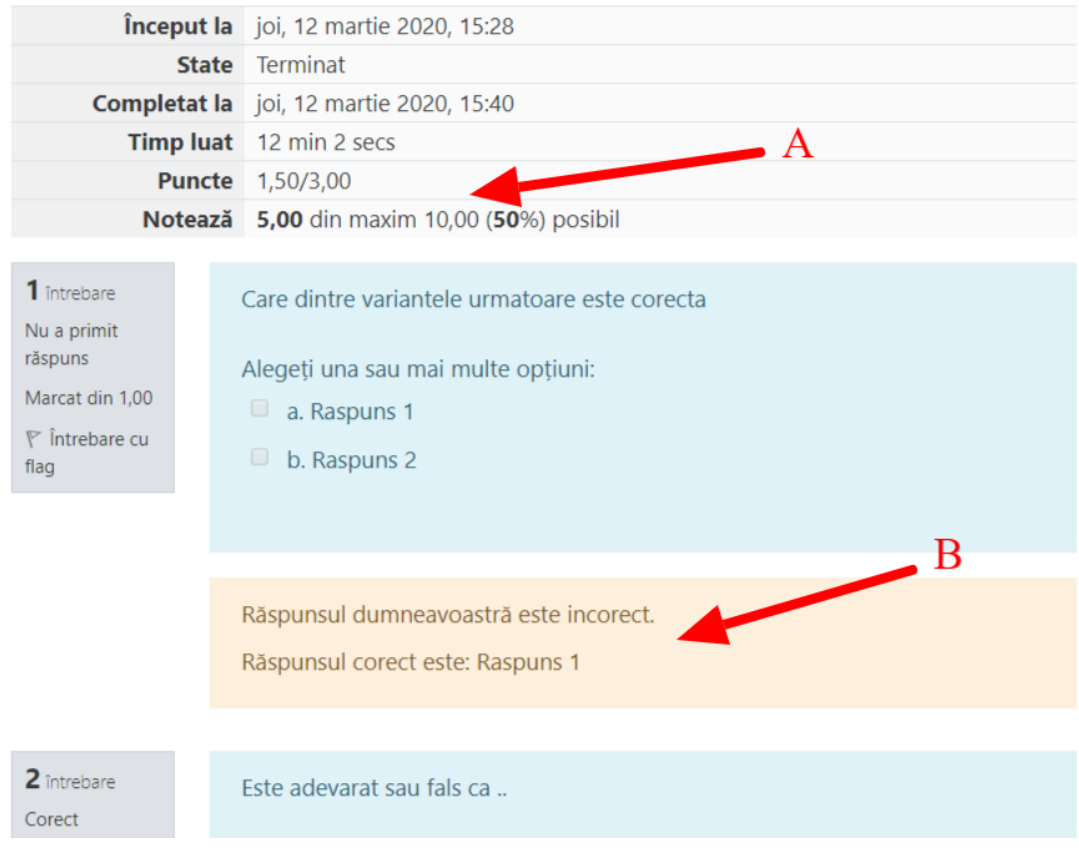

Figura 11